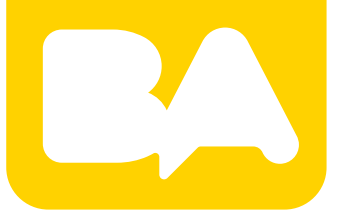

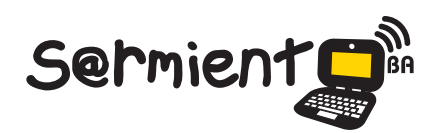

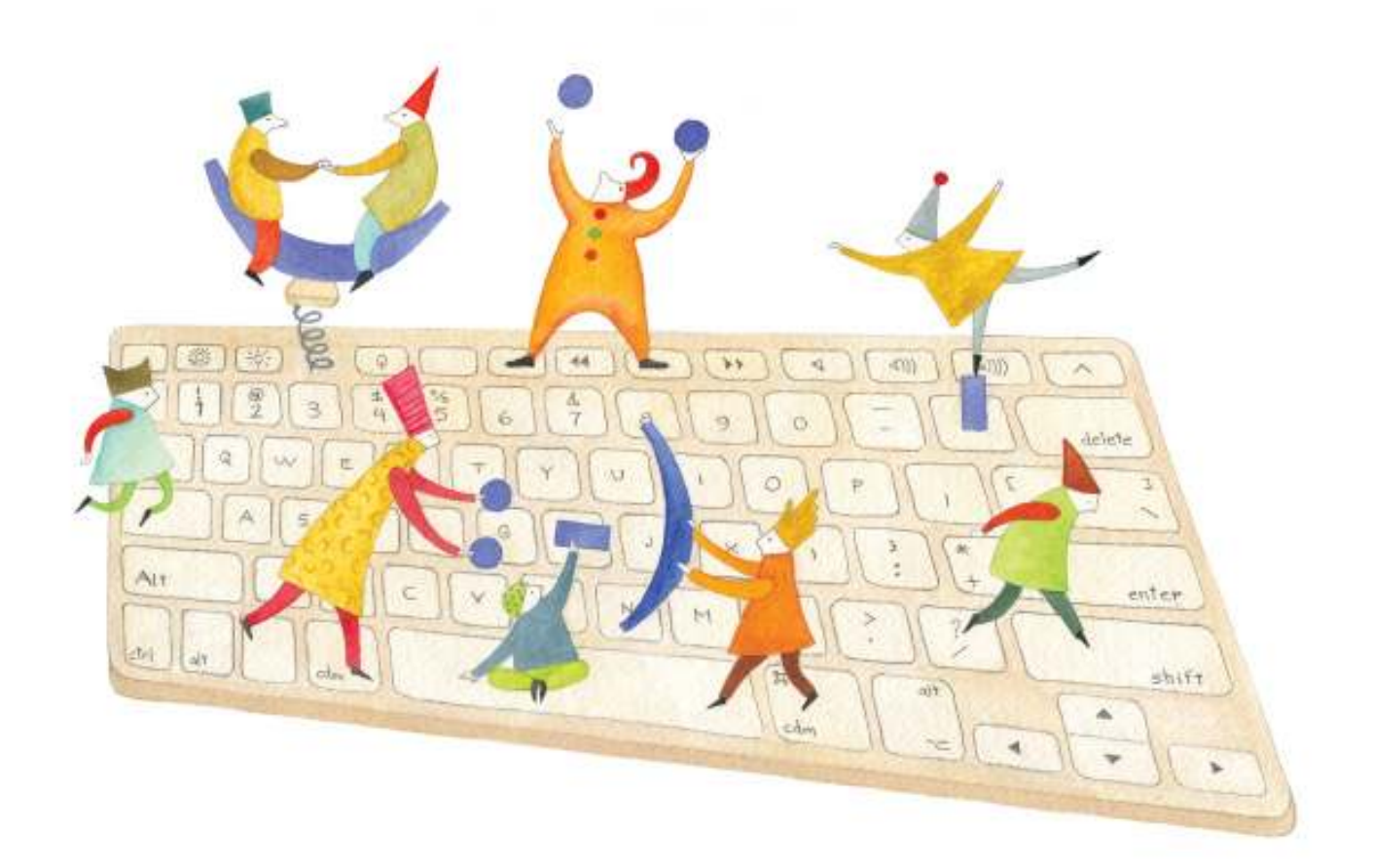

# **Tutorial Jamendo**

Es una comunidad donde subir música y acceder a ella de forma gratuita.

COLECCIÓN DE APLICACIONES GRATUITAS PARA CONTEXTOS EDUCATIVOS

Plan Integral de Educación Digital Gerencia Operativa de Incorporación de Tecnologías (InTec)

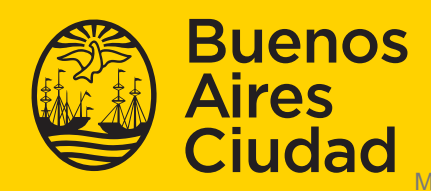

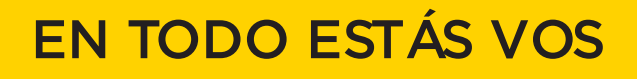

### **Prólogo**

Este tutorial se enmarca dentro de los lineamientos del Plan Integral de Educación Digital (PIED) del Ministerio de Educación del Gobierno de la Ciudad Autónoma de Buenos Aires que busca integrar los procesos de enseñanza y de aprendizaje de las instituciones educativas a la cultura digital.

Uno de los objetivos del PIED es "fomentar el conocimiento y la apropiación crítica de las Tecnologías de la Información y de la Comunicación (TIC) en la comunidad educativa y en la sociedad en general".

Cada una de las aplicaciones que forman parte de este banco de recursos son herramientas que, utilizándolas de forma creativa, permiten aprender y jugar en entornos digitales. El juego es una poderosa fuente de motivación para los alumnos y favorece la construcción del saber. Todas las aplicaciones son de uso libre y pueden descargarse gratuitamente de Internet e instalarse en cualquier computadora. De esta manera, se promueve la igualdad de oportunidades y posibilidades para que todos puedan acceder a herramientas que desarrollen la creatividad.

En cada uno de los tutoriales se presentan "consideraciones pedagógicas" que funcionan como disparadores pero que no deben limitar a los usuarios a explorar y desarrollar sus propios usos educativos.

La aplicación de este tutorial no constituye por sí misma una propuesta pedagógica. Su funcionalidad cobra sentido cuando se integra a una actividad. Cada docente o persona que quiera utilizar estos recursos podrá construir su propio recorrido.

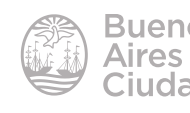

## Índice

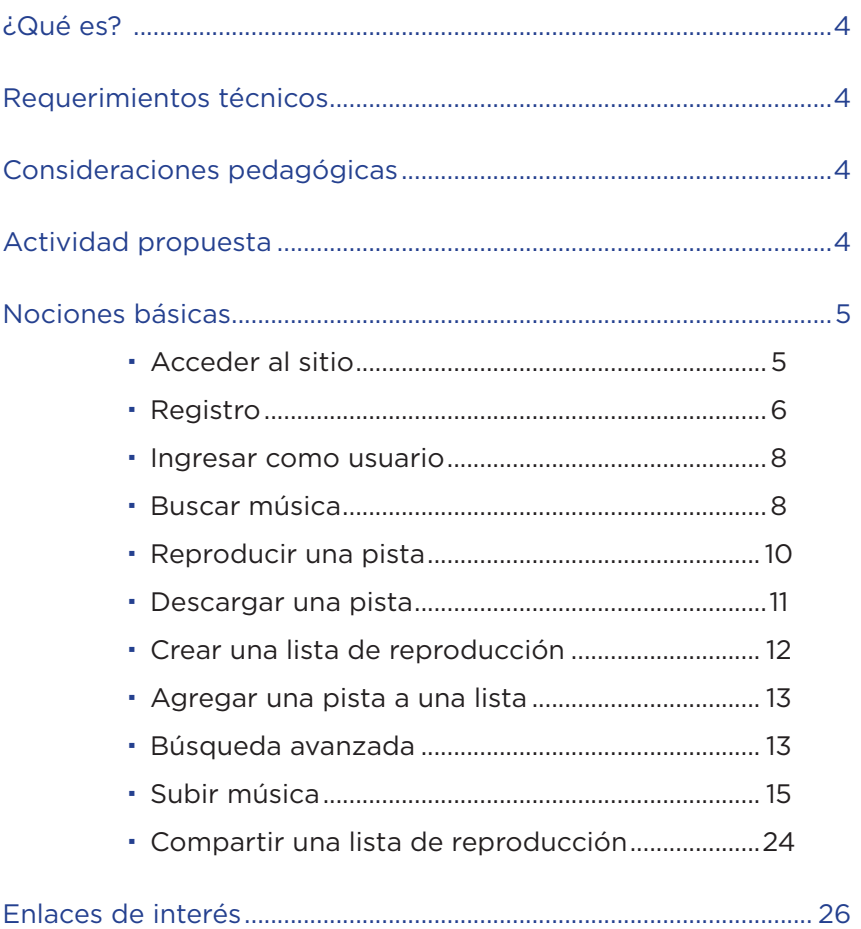

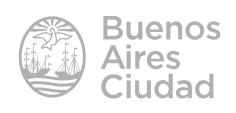

#### ¿Qué es?

**Jamendo** es una comunidad virtual fundada en el año 2005 con el fin de posibilitar la circulación de música libre. Los artistas pueden subir su música en forma gratuita y su público acceder a ella del mismo modo. Se entiende por música libre, música que no está registrada por ninguna sociedad de gestión de derechos (SGAE y similares). Las obras en Jamendo están acompañadas de algunos derechos reservados. El artista es el que elige el tipo de licencia que determine las condiciones de protección.

#### Requerimientos técnicos

- Puede utilizarse bajo los sistemas operativos Windows y GNU/Linux.
- Requiere acceso a internet.
- No requiere registro para buscar y descargar música. Es necesario registrarse para subir y compartir audios.
- URL de la aplicación: http://www.jamendo.com/es

#### Consideraciones pedagógicas

**Nivel:** todos **Áreas sugeridas:** todas

- Proporciona un servicio para alojar, organizar y compartir recursos audios.
- • Crear listas de reproducción.

#### Actividad propuesta

**Idea:** armado de un mural interactivo en Padlet conteniendo los instrumentos de una orquesta sinfónica.

**Materiales:** *netbooks* escolares. Conexión a internet. Padlet. Jamendo.

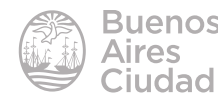

#### **Desarrollo de la actividad**

- El docente de música dividirá a los alumnos en grupos.
- • Cada grupo buscará información de una familia de instrumentos musicales.
- • Generar en Padlet un mural con las distintas familias de instrumentos, incluyendo una imagen del instrumento.
- Buscar en Jamendo temas musicales Creative Commons que incluyan los instrumentos de su grupo y armar una lista de reproducción que será embebida en Padlet.
- El producto final será compartido a través del blog escolar y redes sociales.

#### Nociones básicas

#### **Acceder al sitio**

El sitio se encuentra catalogado dentro de los marcadores de los equipos del Plan S@rmiento BA. **Web 2.0 – Podcast y audios en línea – Descarga de música libre y gratis – Jamendo.**

También es posible acceder a través de la dirección http://www.jamendo.com/es/ utilizando cualquier navegador.

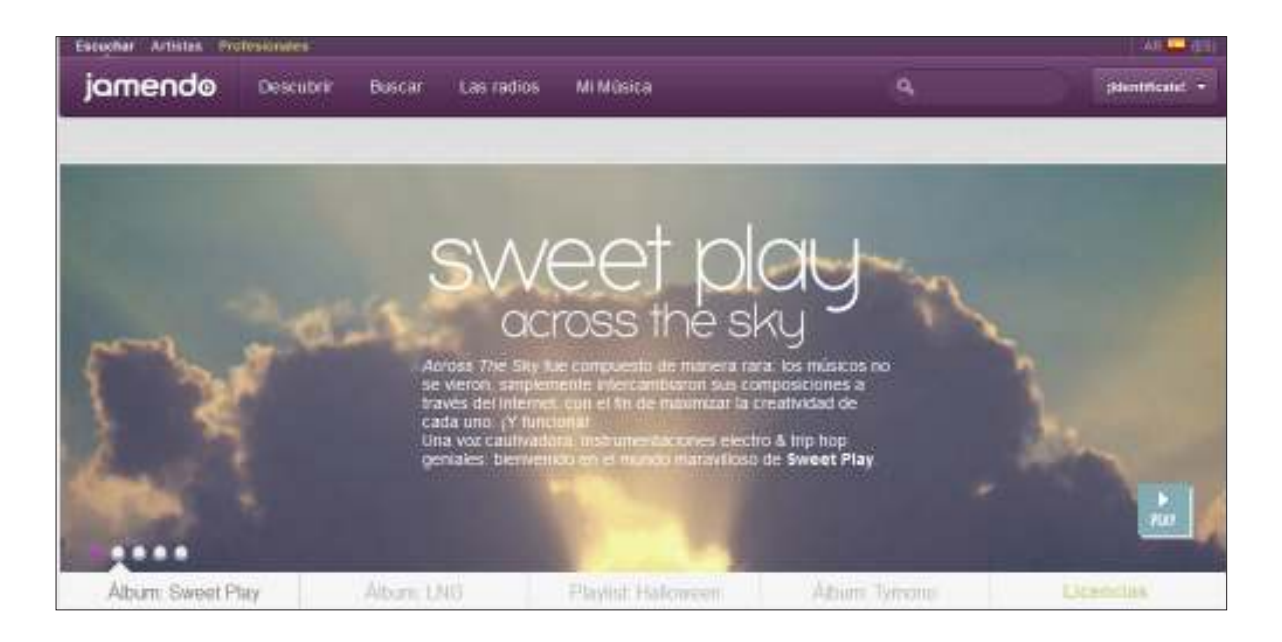

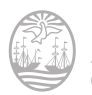

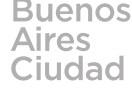

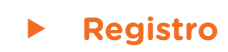

Luego de acceder a la aplicación seleccionar la opción *ildentifícate!* 

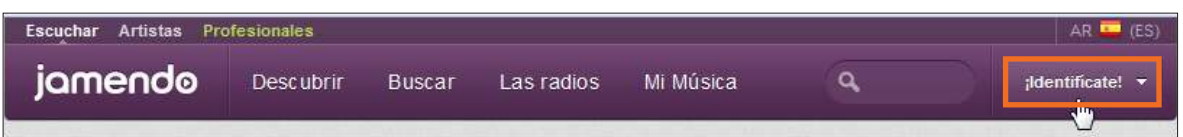

Seleccionar la opción *iDate de alta, es gratis!* 

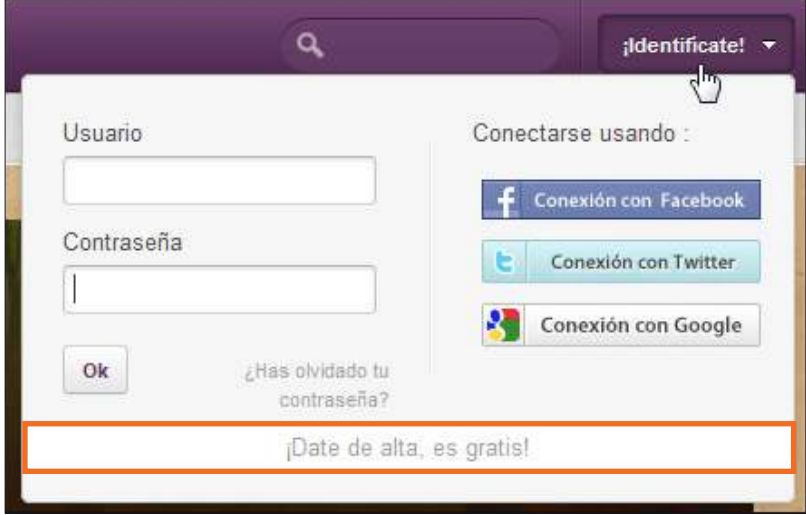

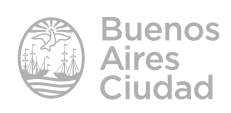

Completar los datos correspondientes al registro.

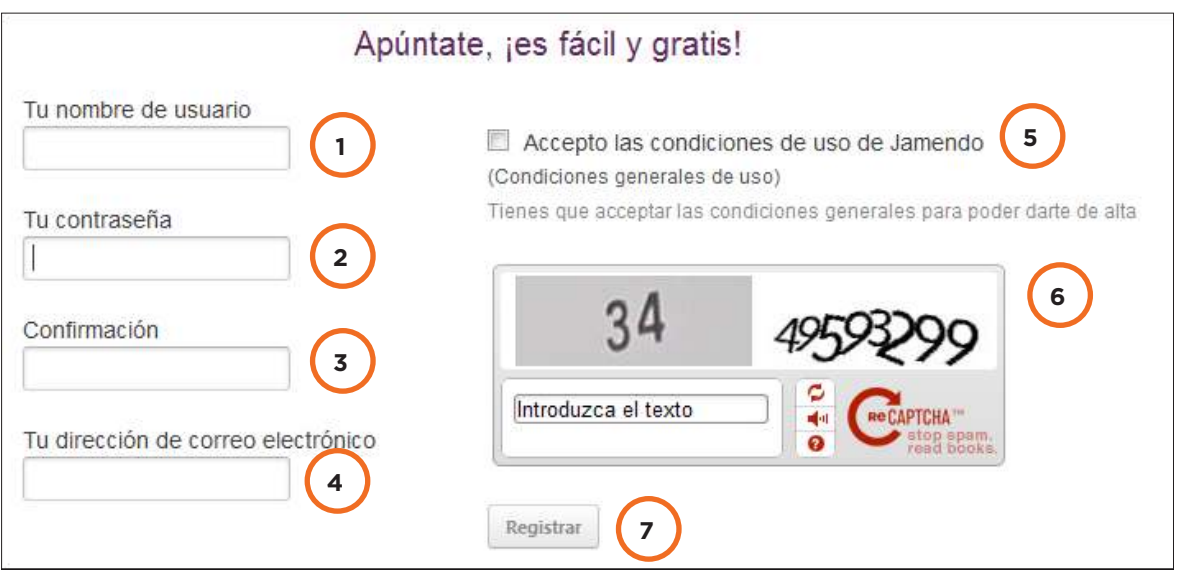

- 1. **Tu nombre de usuario:** ingresar un nombre de usuario.
- 2. **Tu contraseña:** escribir una contraseña.
- 3. **Confirmación:** confirmar la contraseña.
- 4. **Tu dirección de correo electrónico:** agregar la dirección de correo electrónico.
- 5. Activar la casilla **Acepto las condiciones de uso de Jamendo**.
- 6. Escribir las dos palabras del código Captcha.
- 7. Presionar el botón **Registrar**.

**Aclaración:** se recibirá, en el correo electrónico ingresado, la confirmación de **Jamendo**. Una vez que se valide presionando el *link* recibido, la cuenta se activará.

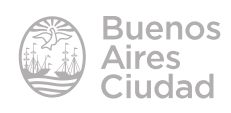

#### Paso a paso

#### **F** Ingresar como usuario

En caso que exista una cuenta registrada, se debe ingresar como usuario presionando la opción **¡Identifícate!**

Se abrirá el siguiente cuadro donde ingresar los datos.

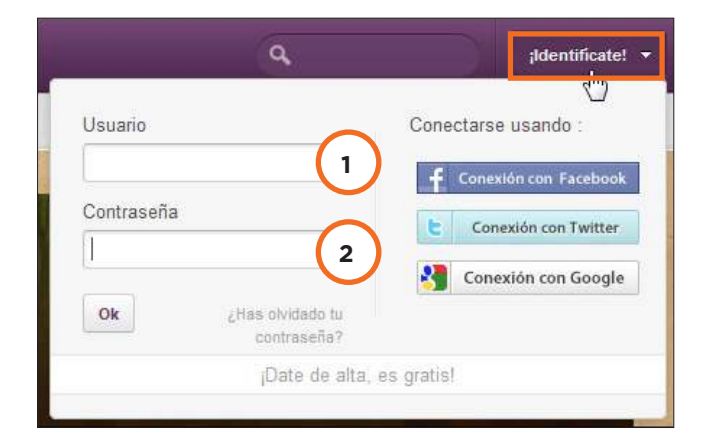

1. **Usuario:** ingresar el nombre de usuario creado al registrarse.

#### 2. **Contraseña.**

Al finalizar, presionar el botón **Ok**.

#### **E** Buscar música

Presionar sobre el buscador (ícono de lupa) y seleccionar un género de música.

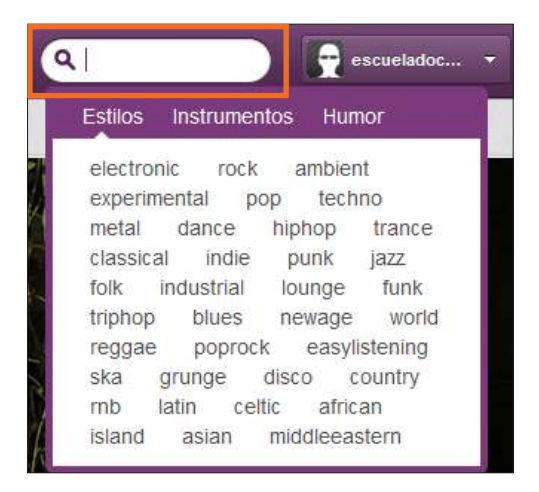

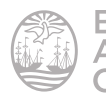

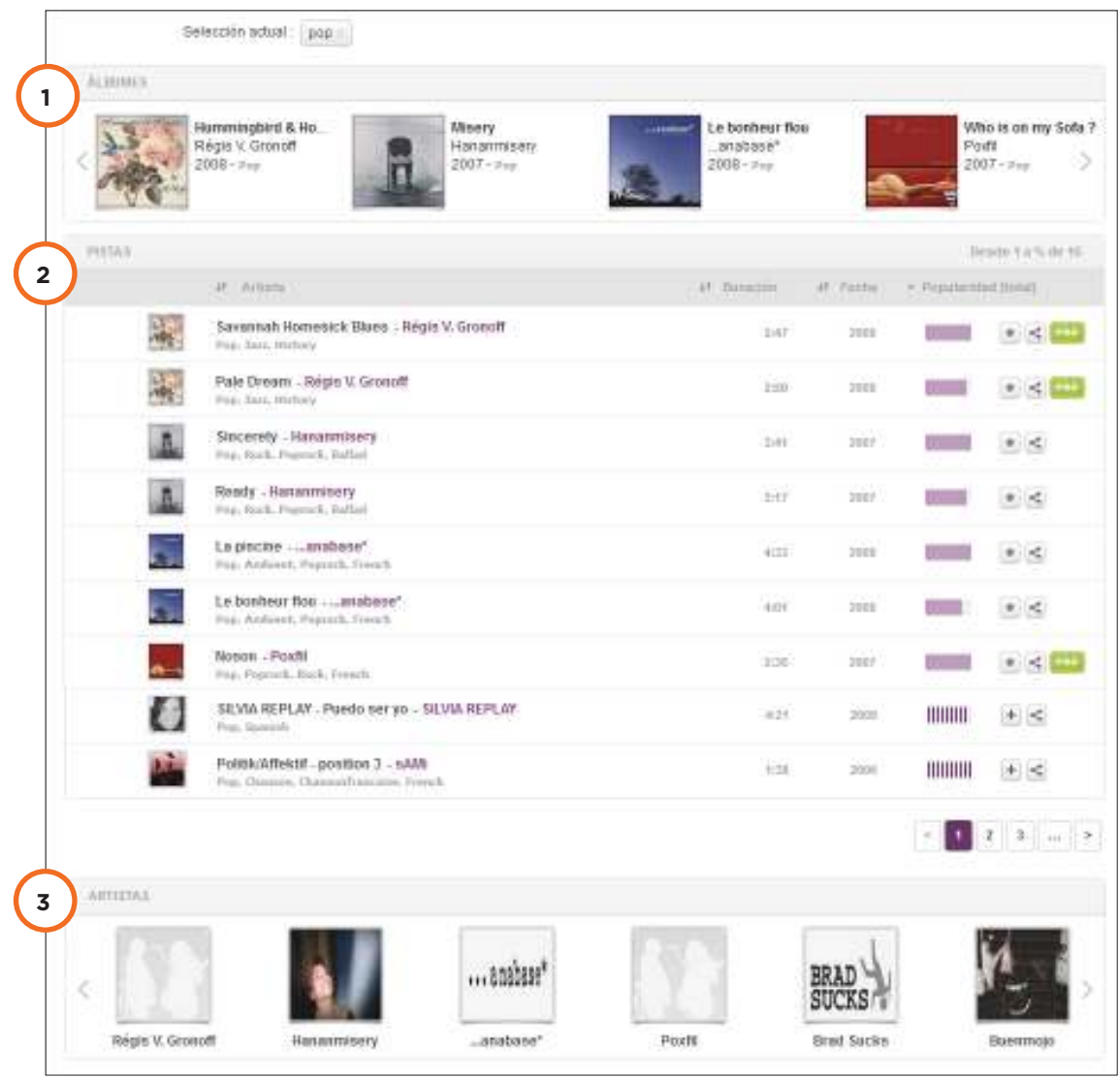

Los resultados se presentan agrupados por:

- 1. **Álbumes:** se muestra el nombre del álbum, el nombre del artista, el año del disco.
- 2. **Pistas:** se encuentran todas las canciones del género seleccionado indicando la duración y popularidad de cada pista.
- 3. **Artistas:** listado de artistas relacionados al género seleccionado.

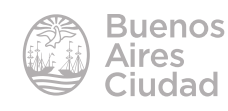

#### **F** Reproducir una pista

Al aproximarse a la pista con el puntero del mouse, se activan los botones de reproducción para escuchar la pista.

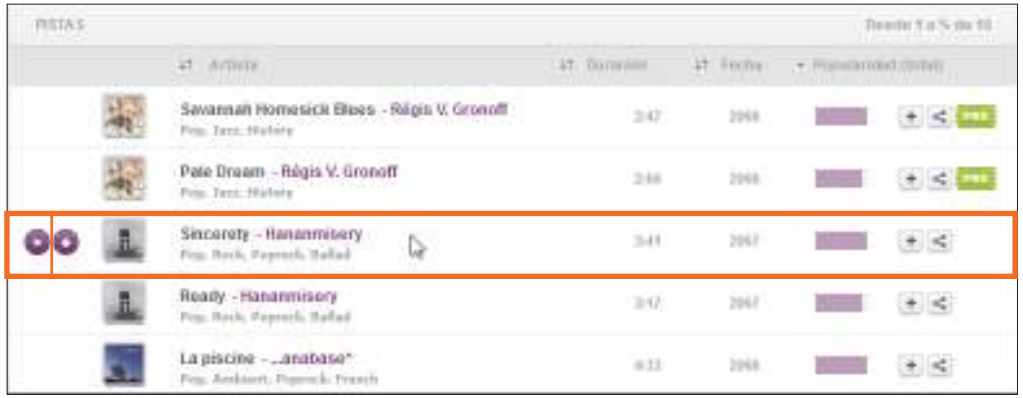

Se abre en la parte inferior de la ventana el reproductor con funciones básicas.

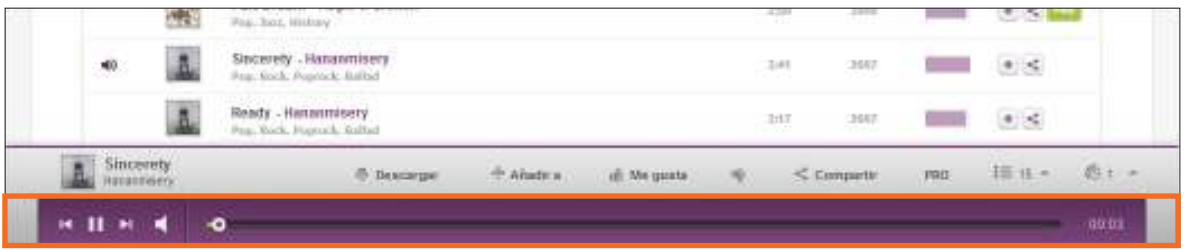

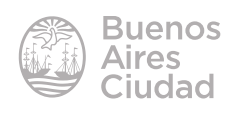

#### **F** Descargar una pista

Presionar el botón de descarga que se encuentra a la izquierda de la pista o bien elegir la opción **Descargar** del reproductor.

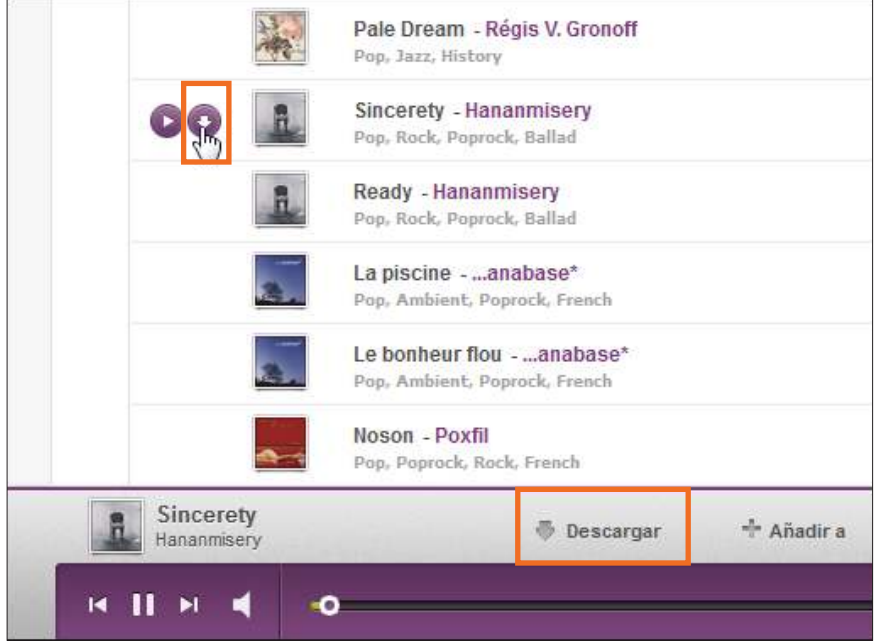

En ambos casos se abrirá el siguiente cuadro:

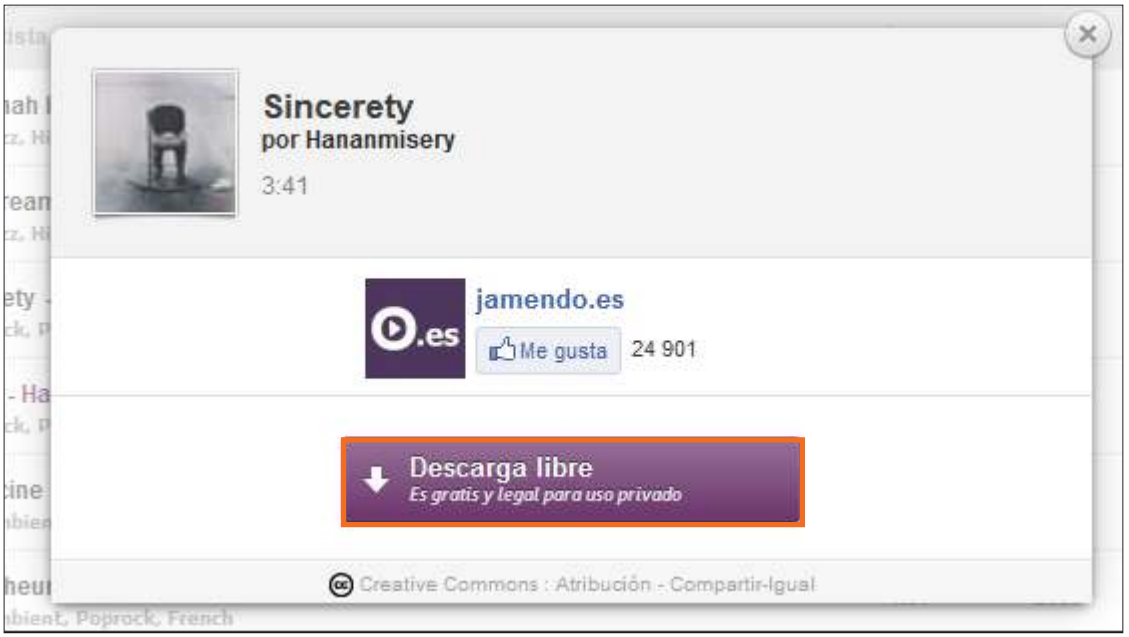

Para dar inicio a la descarga de la pista elegir el botón **Descarga libre**. Se abrirá un cuadro donde indicar nombre del archivo y destino.

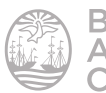

#### f **Crear una lista de reproducción**

Seleccionar el primer tema que se desea agregar a la lista y elegir la opción  **+Añadir a**. Allí seleccionar **Crear una lista de reproducción.** 

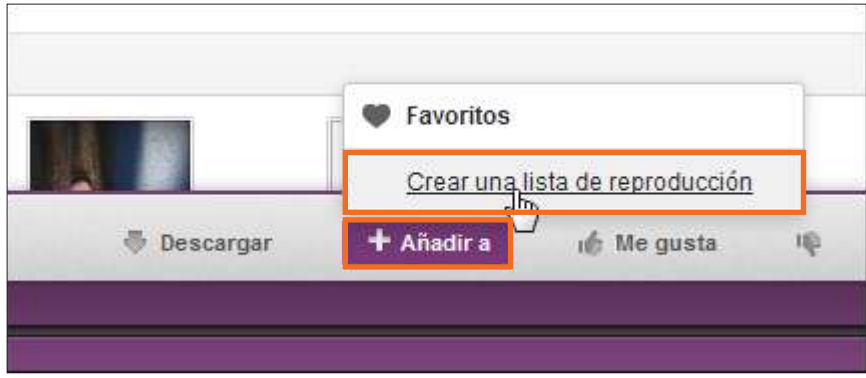

Se abrirá un nuevo cuadro donde completar:

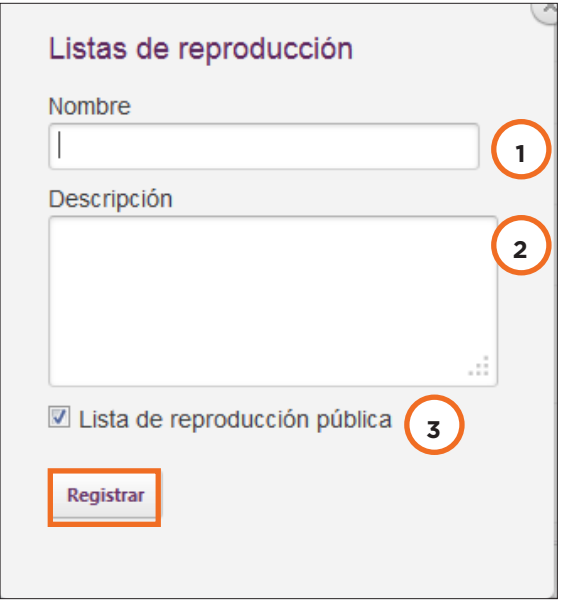

- 1. **Nombre:** indicar el nombre con el que se designará a la lista.
- 2. **Descripción:** breve descripción de su contenido.
- 3. **Lista de reproducción pública.**

Para finalizar la creación presionar el botón **Registrar**.

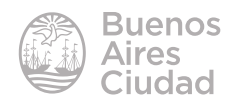

#### f **Agregar una pista a una lista de reproducción**

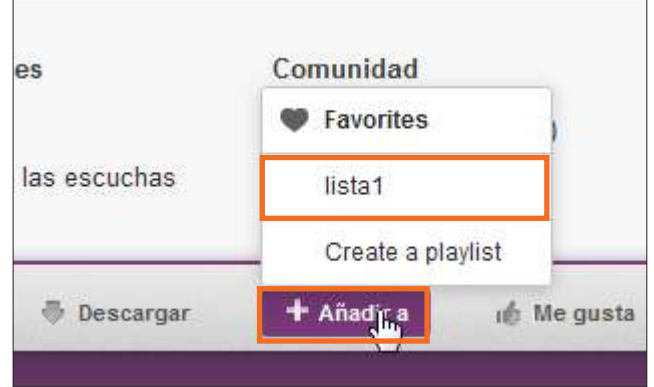

Con el botón **+Añadir** a se pueden incorporar también temas a una lista ya creada.

#### f **Búsqueda avanzada con licencia Creative Commons**

Seleccionar de la barra de menú la opción **Buscar**.

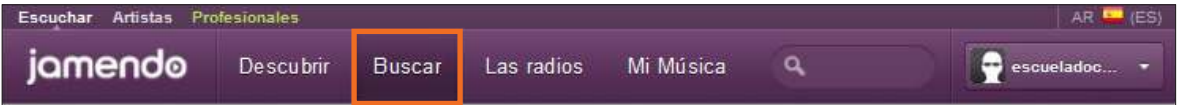

Elegir la opción **Búsqueda Avanzada** ubicada en la parte inferior derecha de la ventana.

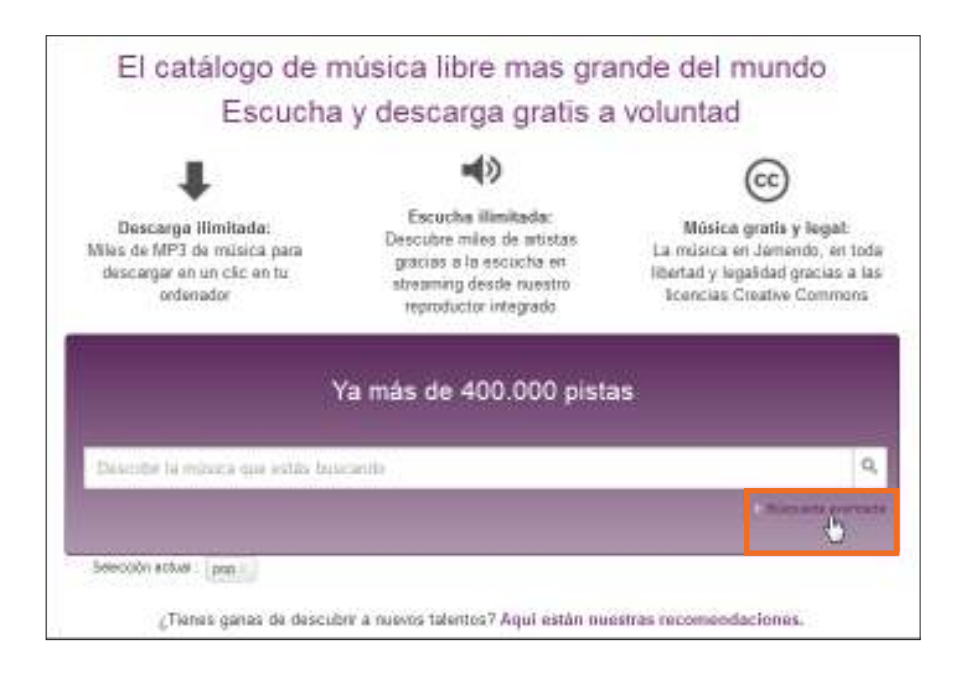

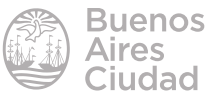

Seleccionar las distintas opciones:

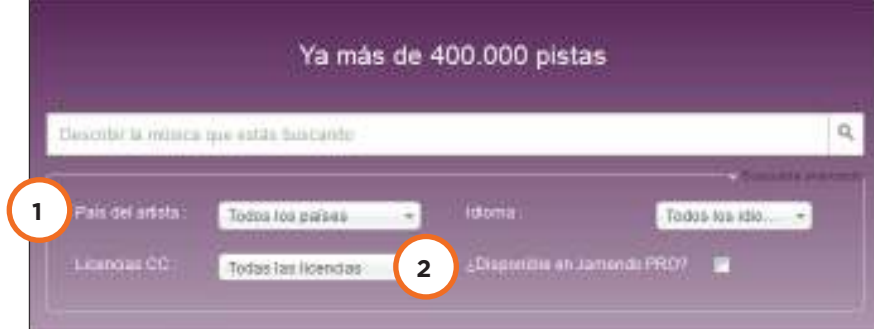

1. **País del artista:** elegir de la lista desplegable el país del artista.

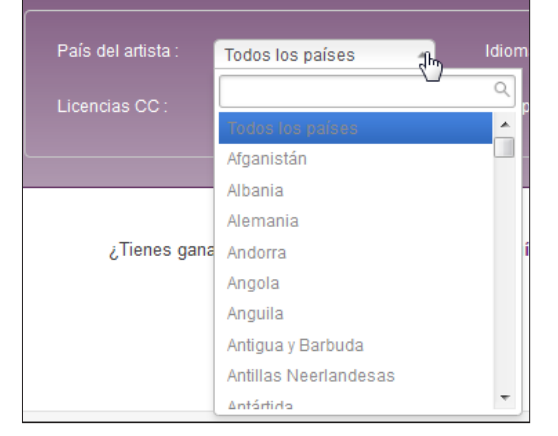

- 2. **Idioma.**
- 3. **Licencias CC:** elegir de la lista desplegable las clasificaciones recomendables para el propósito escolar.

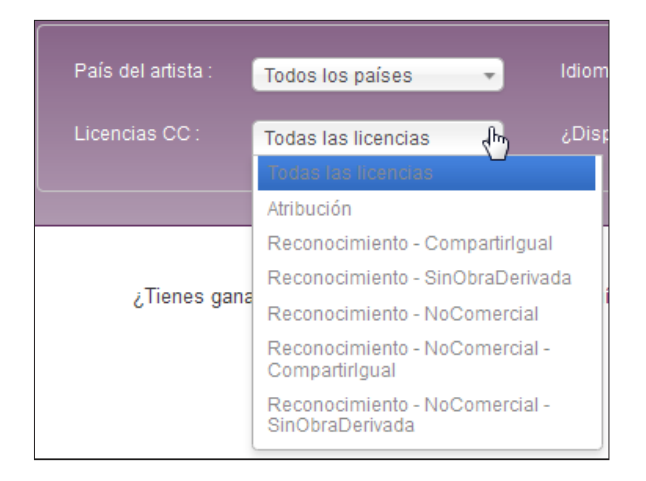

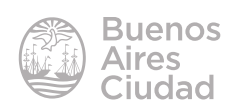

Se observarán los resultados según las características incorporadas.

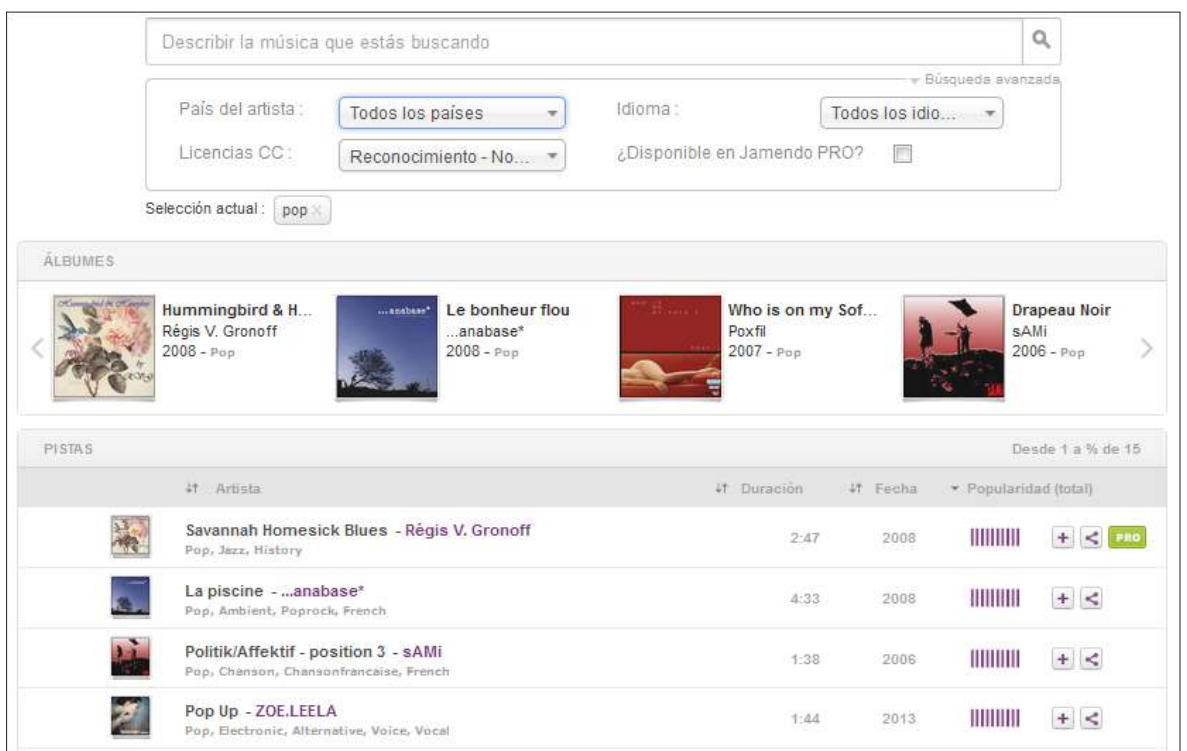

#### **F** Subir música

Para subir música es necesario estar registrado como usuario. En la lista de usuario seleccionar **Enviá tu música**.

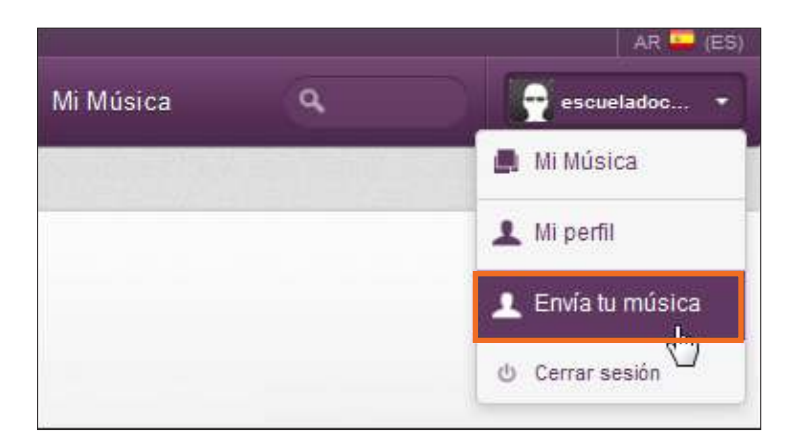

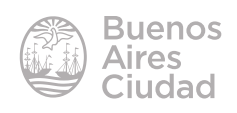

Seleccionar el botón **Enviar** para comenzar a subir el audio.

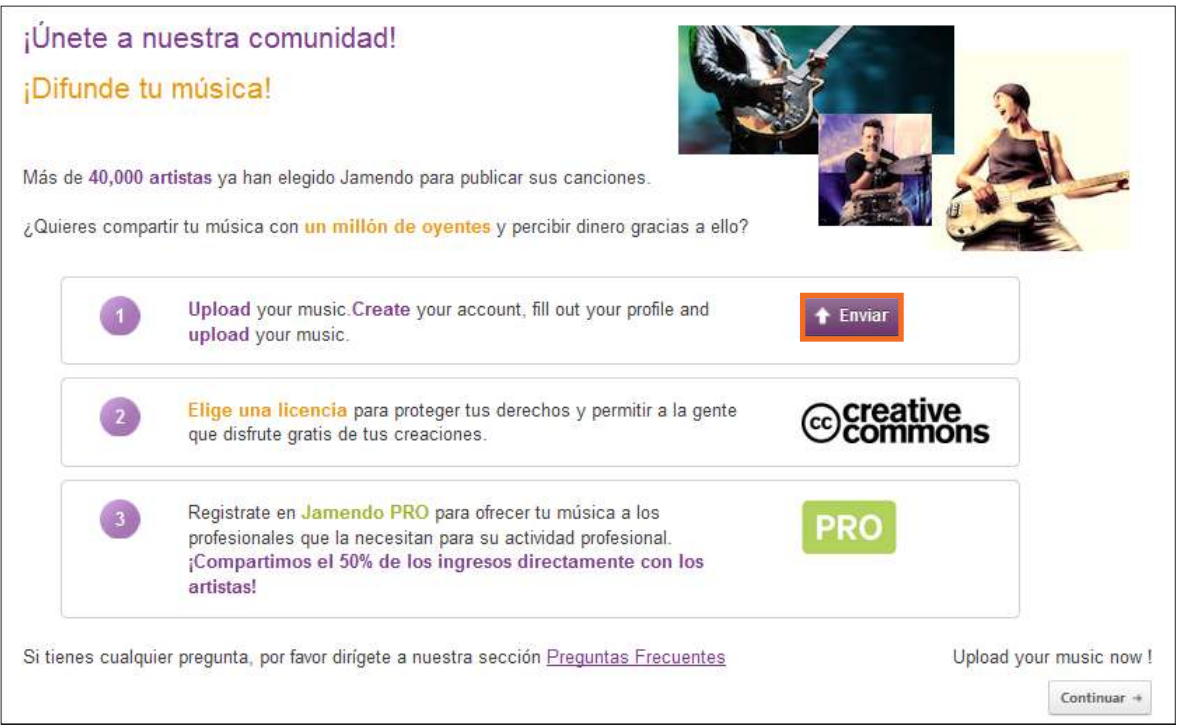

Se abrirá un pequeño cuadro donde ingresar el usuario y la contraseña.

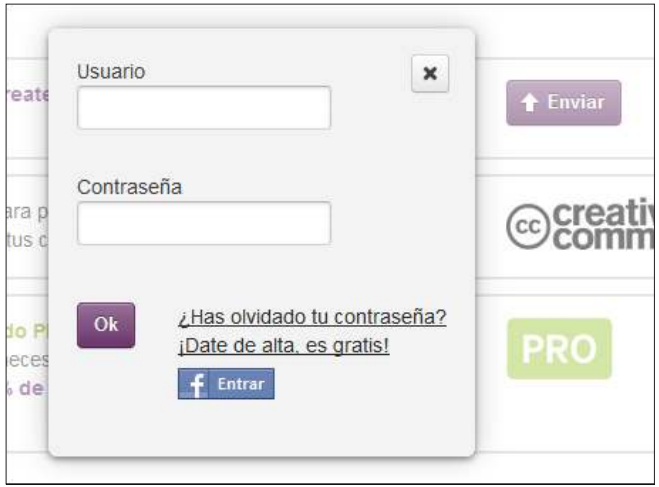

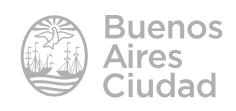

**Escueladocente** 7 3 Álbumes 1: 0 Fans 0 Críticos 1 × 934 Escuchas - 81 Descargas Tablero de mandos No efectuaste la certificación (Jamendo PRO) **Notificaciones** Envía tu álbum **Estadísticas JamLoader Web** Envíanos tu álbum Añadir tu música  $\int_{\mathbb{R}^n}$ Crear a un nuevo artista Nuestra interfaz "JamloaderWeb" te permite enviar dir , sin tener que instalar ningún software y en uno de los  $no)$ COMUNICAR Escribir a tus fans No tienes archivos .WAV. .AIFF ou .FLAC ? · Descargar el software Switch para convertir tus arch Blog JamLoader Web

Elegir la opción **Envíanos tu álbum** del menú lateral.

#### Seleccionar el botón **Añadir tu música**.

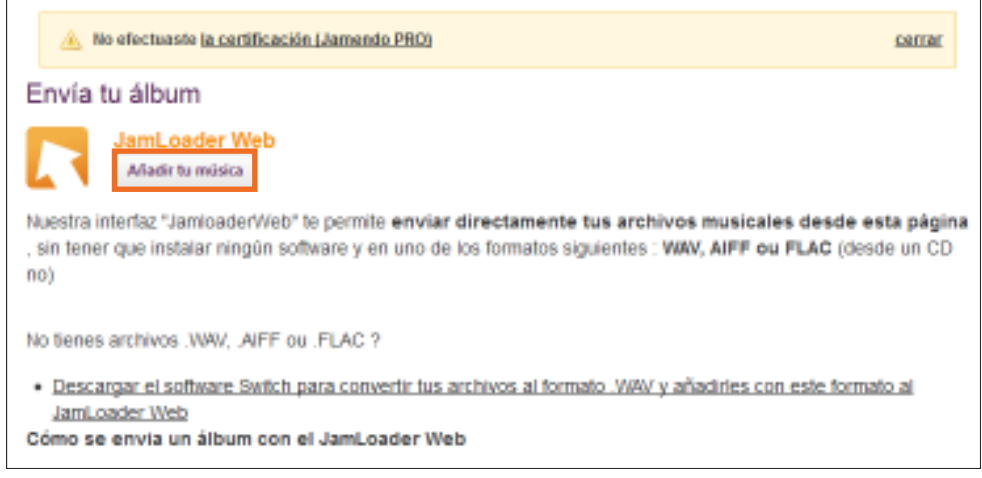

Marcar **Validar** para identificarse como propio autor del tema a subir.

Al pulsar en "Validar", garantizas que eres el único derechohabiente tanto en lo que concierne a los derechos de autores como en lo que concierne a los derechos conexos, o que eres el representante debidamente autorizado por todos los derechohabientes, de la música que vas a publicar en línea. Por consiguiente, la publicación de versiones, samples y de remixes no está autorizada.

Por otro lado, tienes que asegurarte de que tú, o los derechohabientes que representas, estáis habilitados para conceder a Jamendo los derechos y licencias previstos en las Condiciones Generales de Uso, y que no estáis vinculados a ninguna entidad de gestión colectiva de derechos (SGAE, SACEM, SABAM, GEMA, SIAE, ASCAP, BMI, PPL, ...) o empresa (label, productor, ...) en el mundo, de tal manera que os impediría conceder tales derechos.

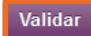

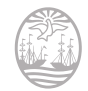

uenos **Lires** 

El sitio indica que pueden subirse pistas .WAV, .AIFF, .FLAC.

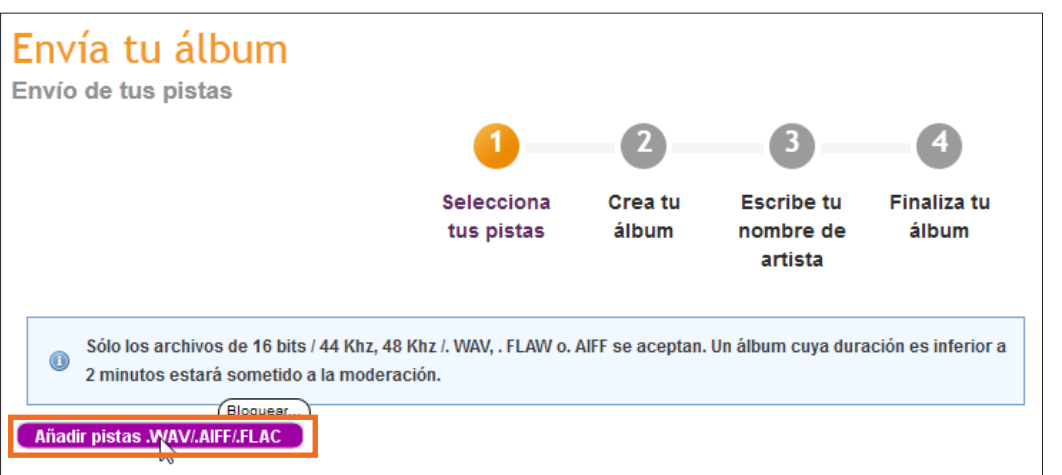

Elegir el tema que se desea subir. Se podrá observar en pantalla el progreso de subida.

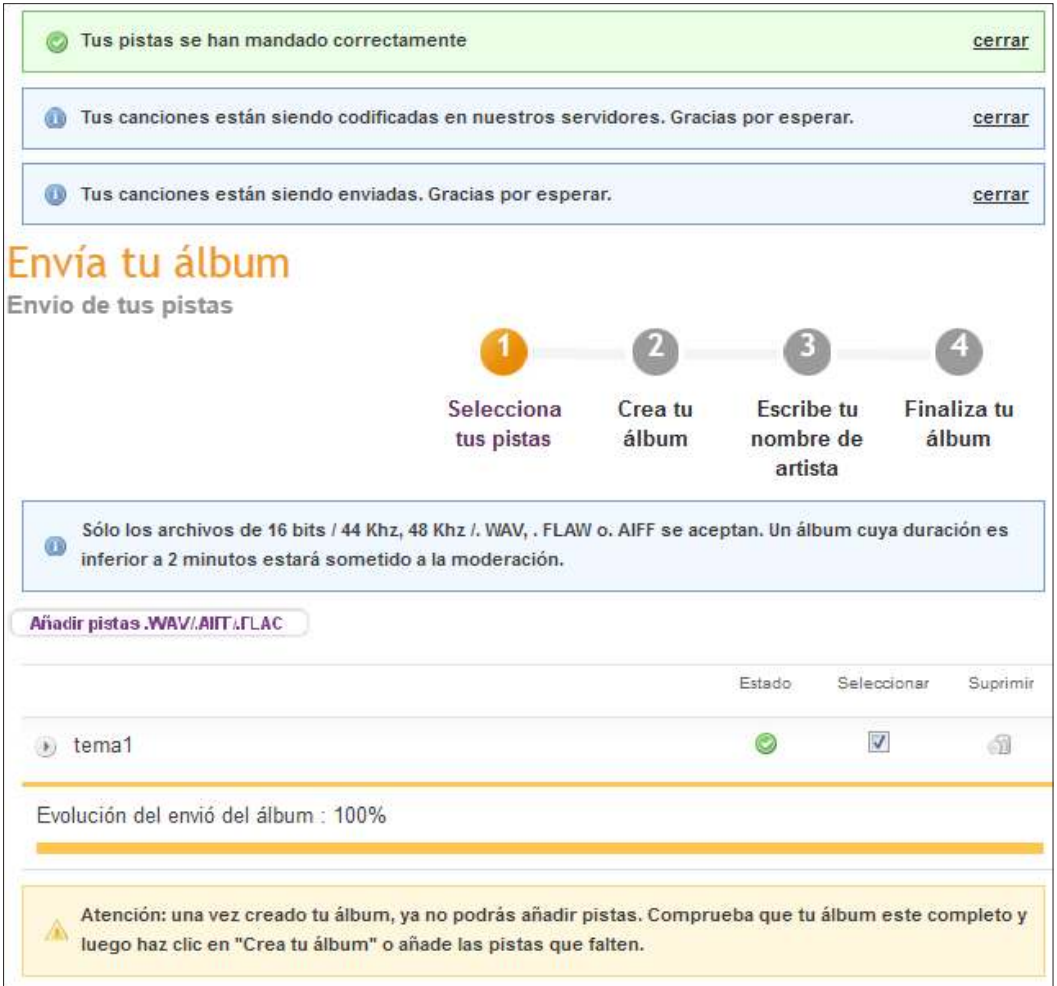

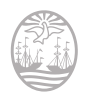

Crear el álbum proponiendo un orden para los temas subidos.

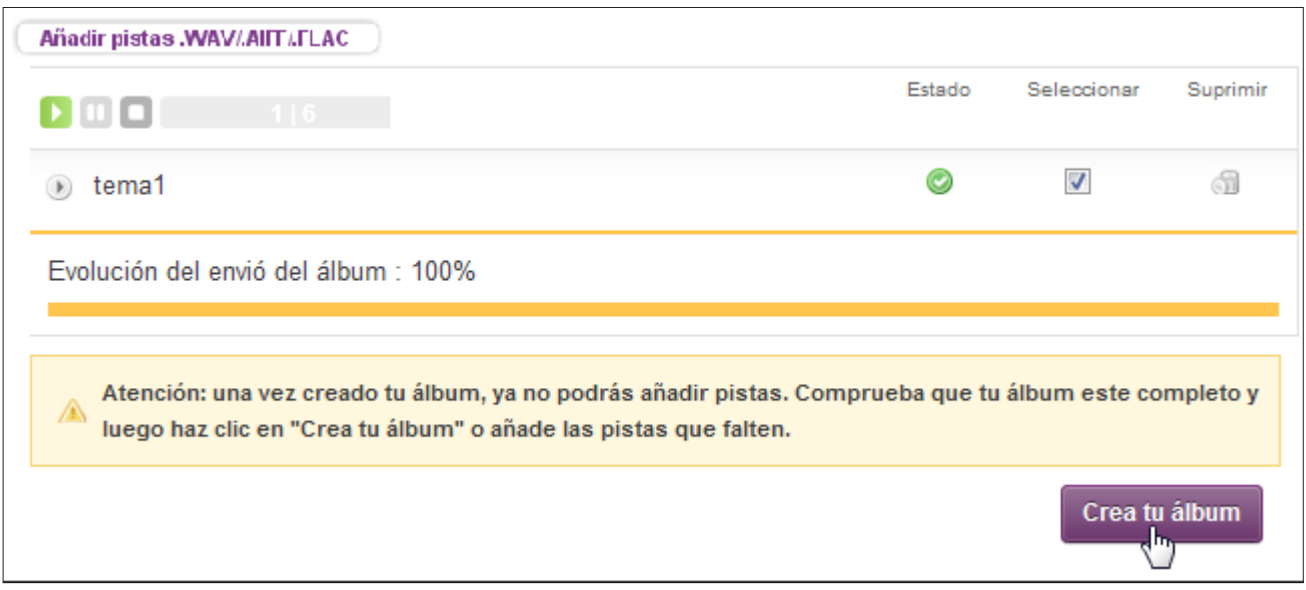

En caso de considerarlo necesario, modificar los nombres de los temas.

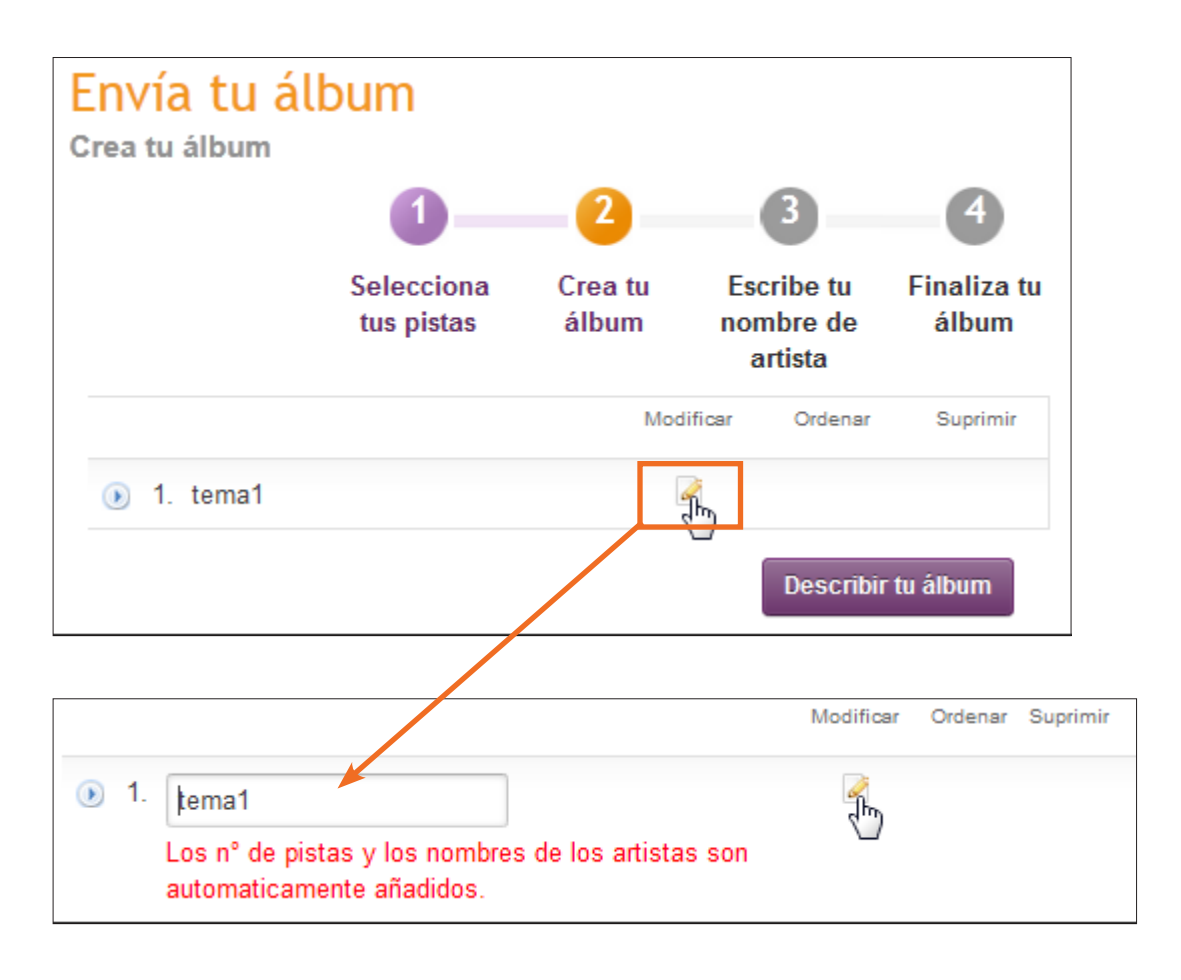

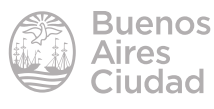

Seleccionar luego de editar los nombres de los temas el botón **Describir tu álbum**.

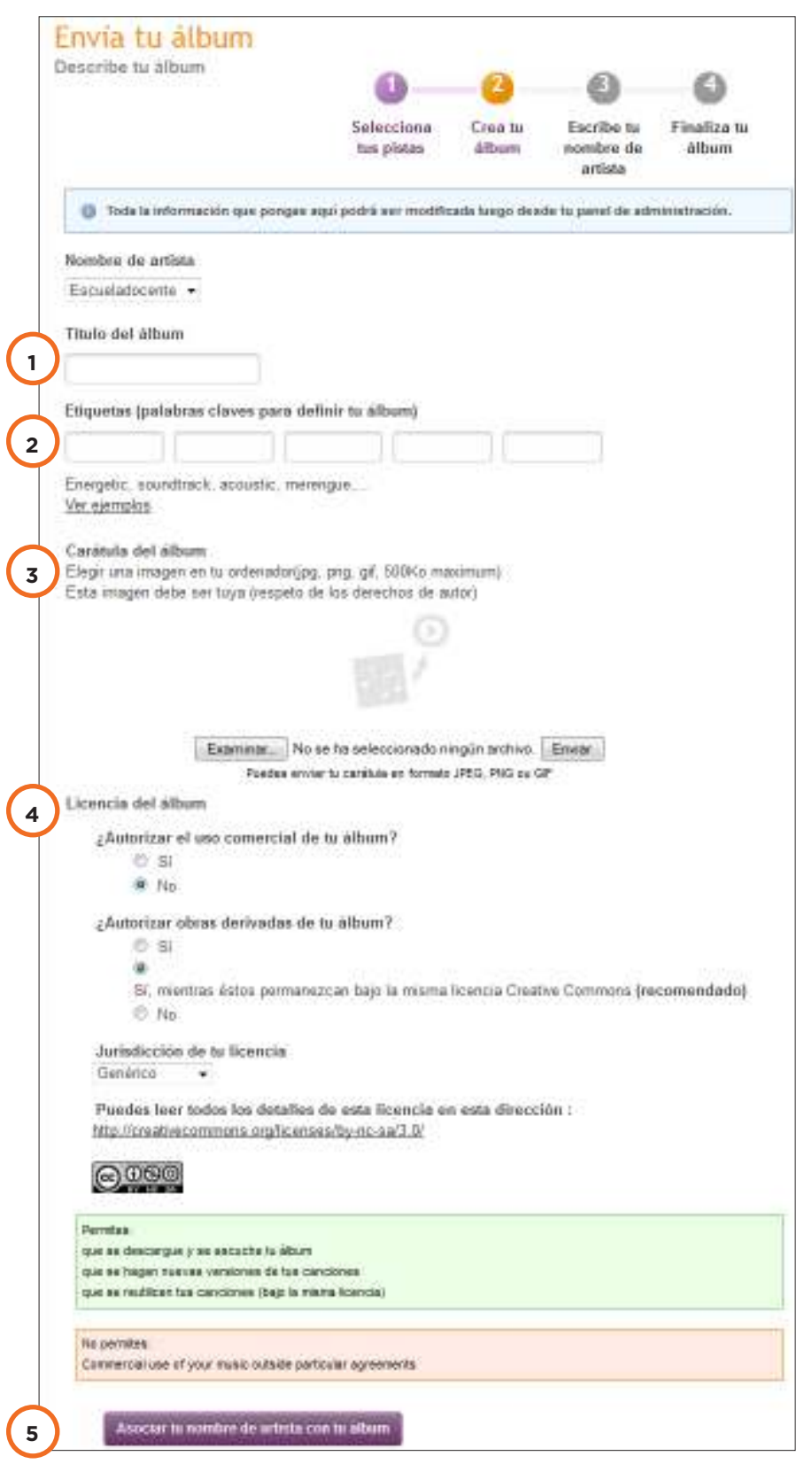

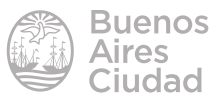

- 1. **Título del álbum:** nombre del álbum.
- 2. **Etiquetas:** indicar palabras claves referidas al género que permitan la búsqueda en el sitio.
- 3. **Carátula del álbum:** agregar una imagen como carátula del álbum. Tamaño máximo: 500 Kb.
- 4. **Licencia del álbum:** indicar el tipo de licencia Creative Commons a utilizar en el álbum.
- 5. **Asociar tu nombre de artista con tu álbum.**

Una vez creado el álbum ya no se podrán añadir pistas. En consecuencia, se recomienda comprobar que el álbum esté completo antes de completar el envío.

Luego de asociar el nombre de artista con el álbum deberá completarse el último paso de la creación del álbum.

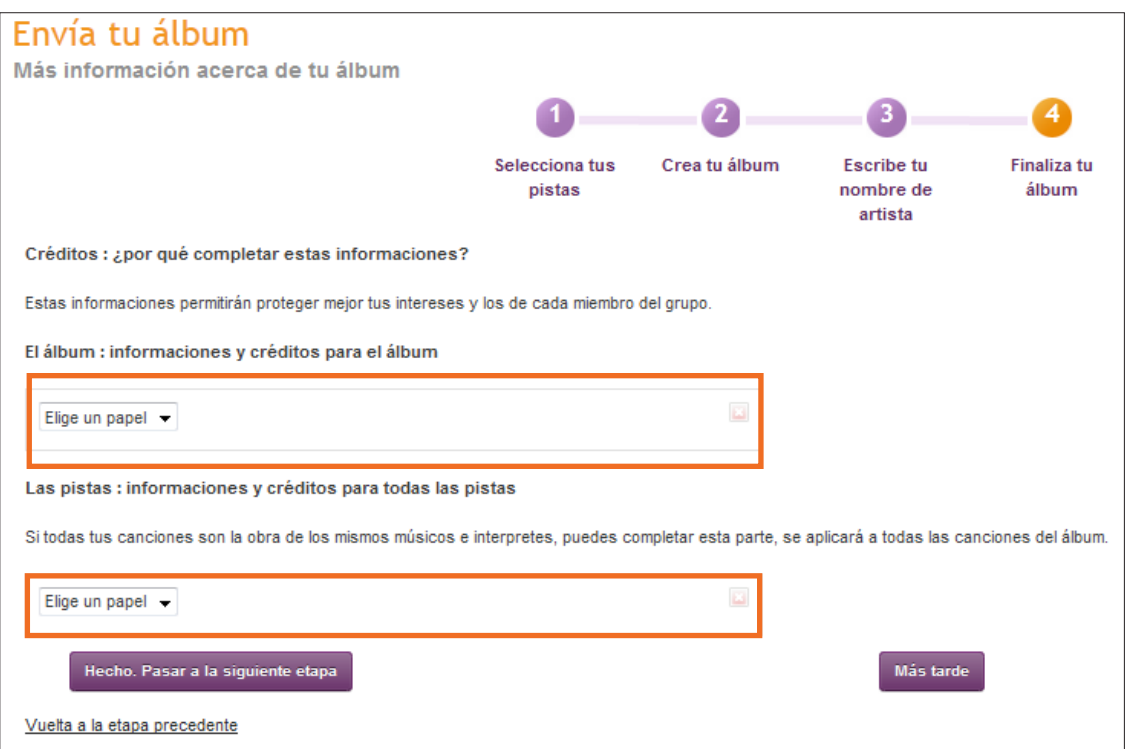

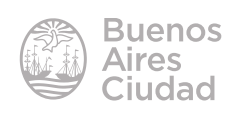

Seleccionar el rol o papel de la persona implicada en la creación del tema.

Luego presionar el botón **Hecho. Pasar a la siguiente etapa**.

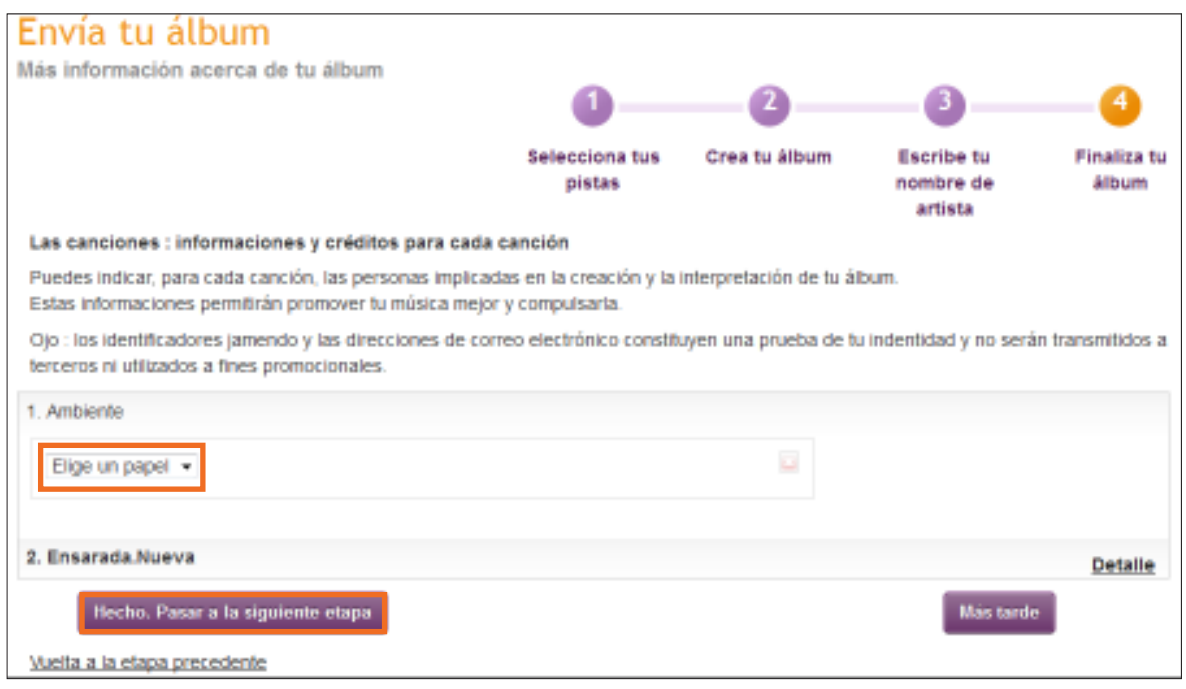

Completar los datos para cada tema del álbum. Luego elegir **Hecho. Pasar a la siguiente etapa.**

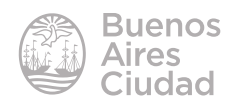

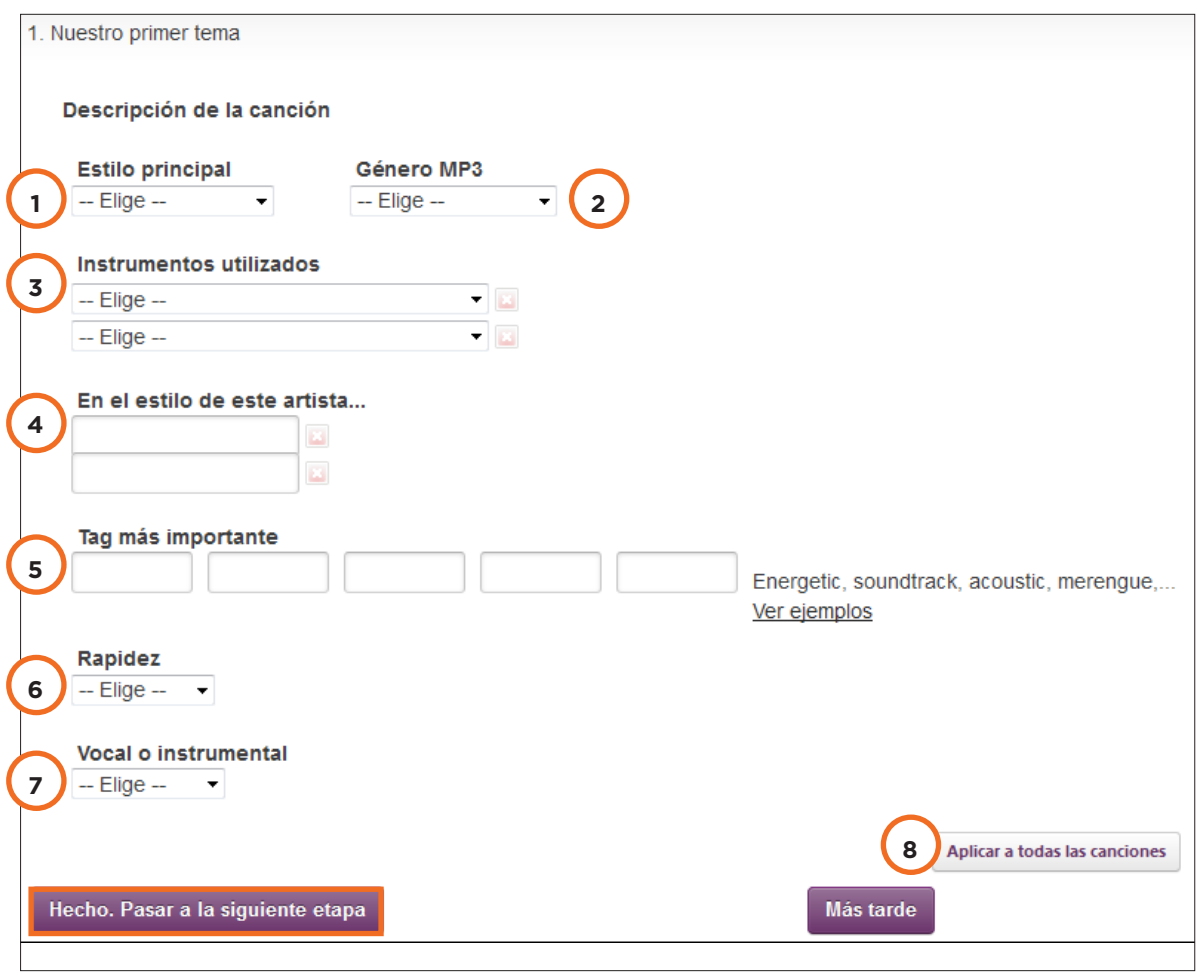

- 1. **Estilo principal.**
- 2. **Género MP3.**
- 3. **Instrumentos utilizados.**
- 4. **En el estilo de este artista…:** seleccionar el estilo específico del artista.
- 5. **Tag más importante:** ingresar palabras claves representativas para la canción.
- 6. **Rapidez:** seleccionar la velocidad de reproducción.
- 7. **Vocal o instrumental:** seleccionar si el tema es instrumental o vocal.
- 8. **Aplicar a todas las canciones:** completa los detalles de todas las canciones mediante un único registro.

Luego de completar los datos presionar el botón **Hecho. Pasar a la siguiente etapa.**

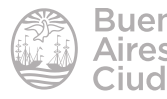

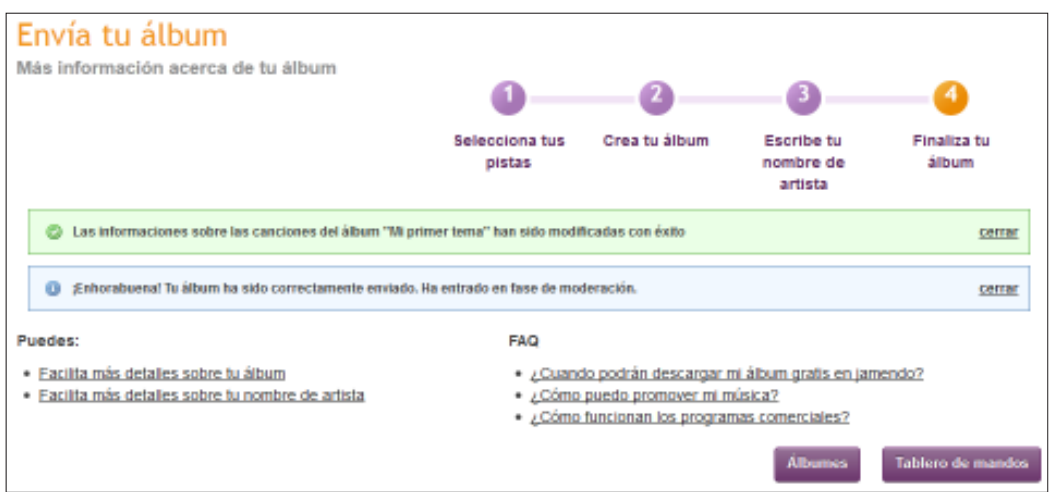

Al finalizar el proceso **Jamendo** moderará la publicación de la obra.

Se resalta que el álbum estará disponible desde **www.jamendo.com** el día siguiente de finalizar el álbum.

#### f **Compartir una lista de reproducción**

En principio es necesario abrir la lista de reproducción seleccionando **Mi Música**.

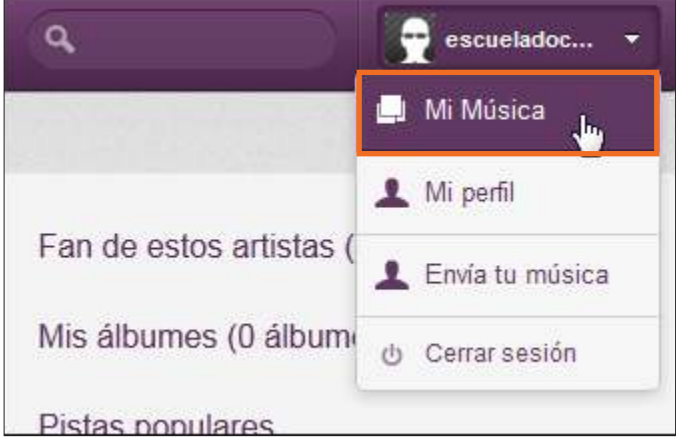

Se podrán ver las listas creadas con los temas que contienen.

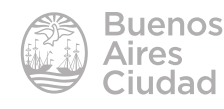

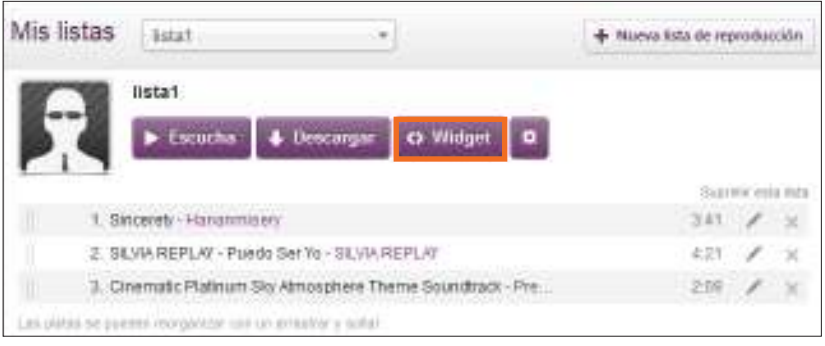

Elegir la opción **<>Widget**. En la nueva ventana elegir el diseño, color, etc.

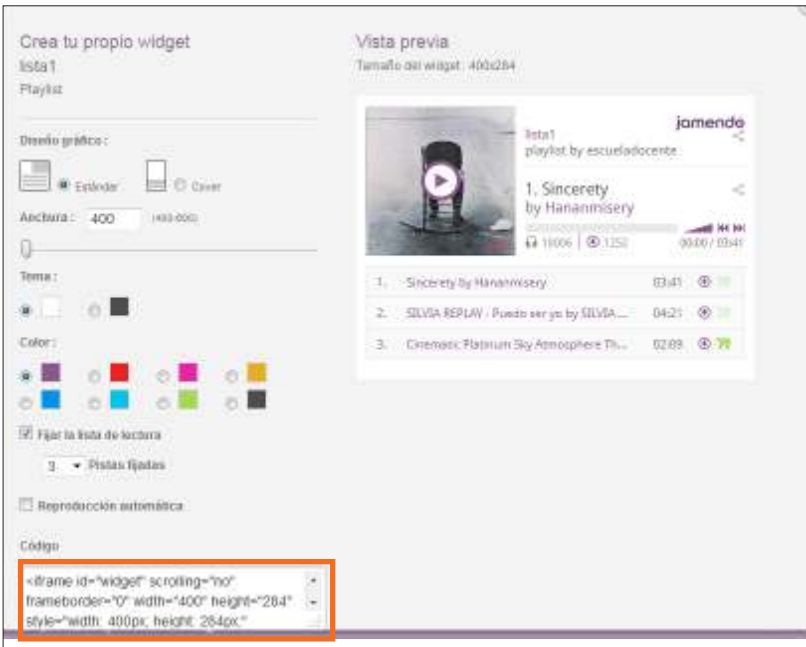

En la parte inferior de la ventana se encuentra el cuadro Código que contiene el código HTML para embeber en un blog o página web.

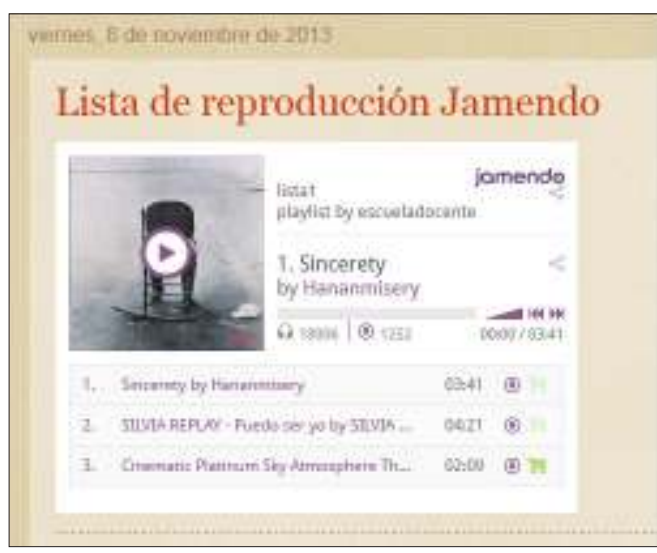

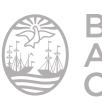

Enlaces de interés

Sitio oficial: **http://jamendo.com/es** 

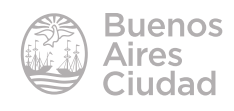

Contacto: ayuda.pedagogico.digital@bue.edu.ar

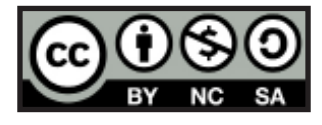

Esta obra se encuentra bajo una Licencia Attribution-NonCommercial-ShareAlike 2.5 Argentina de Creative Commons. Para más información visite http://creativecommons.org/licenses/by-nc-sa/2.5/ar/

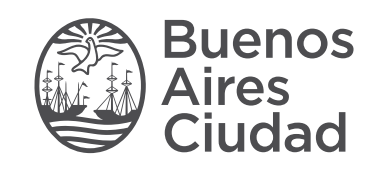

buenosaires.gob.ar/educacion (f)C/educacionBA

Ministerio de Educación del Gobierno de la Ciudad de Buenos Aires 16-07-2024